# CNC PROFI D5 MILL

### **CONTROLLER CNC PROFI D5 ANSCHLUSSANLEITUNG**

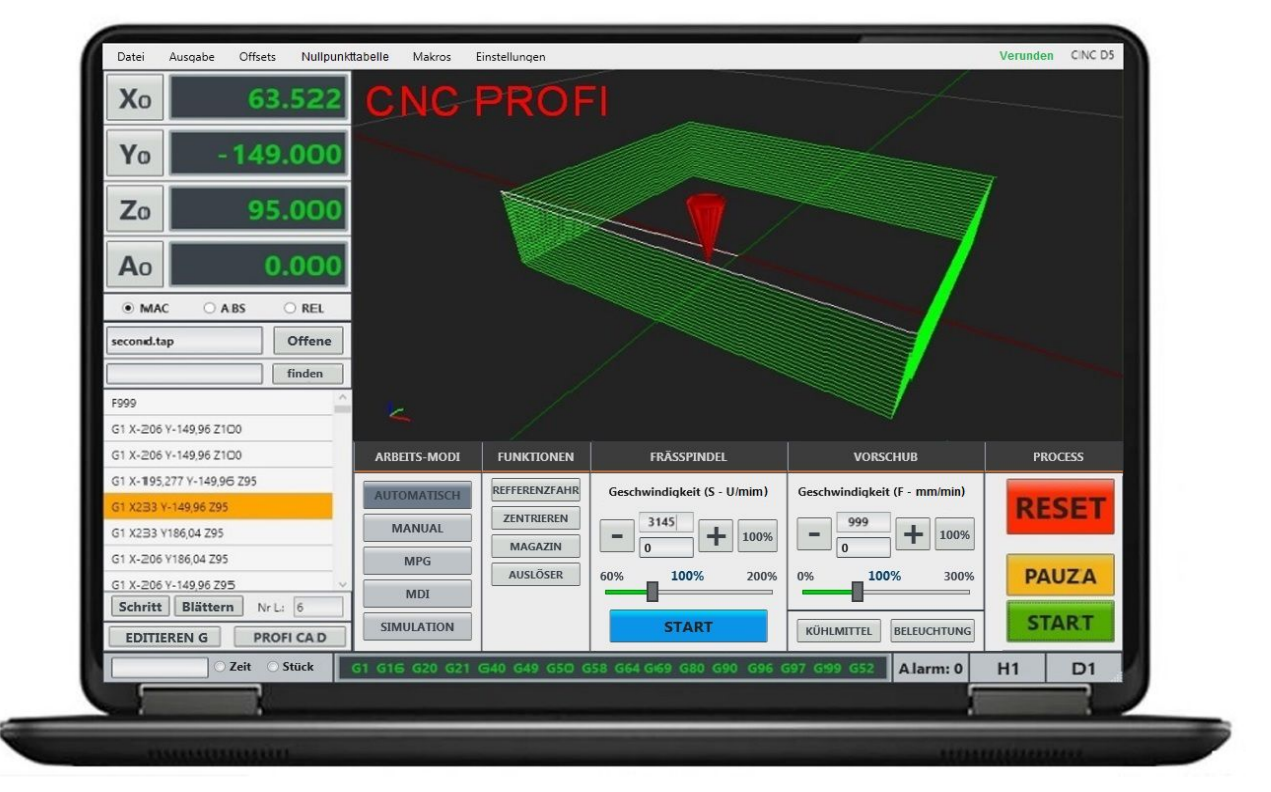

**PC Software CNC Profi D5 Mill**

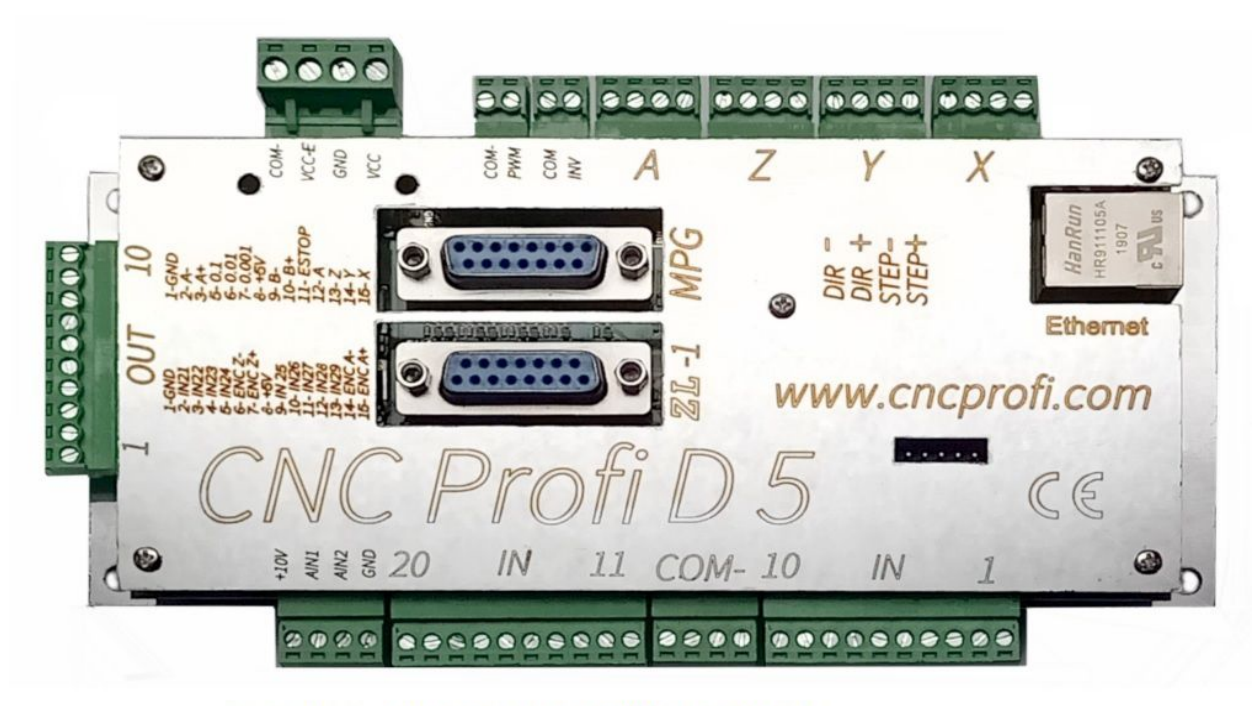

PLATINE - CNC PROFI D5 FÜR 4 ACHSEN

**www.cncprofi.eu**

## **Parameters und Eigenschaften**

#### **Moderne PC - CNC Steuerung - Profi D5 Mill für 4 Achsen**

- Es ist eine fortschrittliche Einheit zur Steuerung von CNC-Maschinen wie Fräsmaschinen und Plottern. Das Produkt wurde für professionelle Bearbeitungsanwendungen entwickelt.
- Der 4-Achsen-CNC-Motion-Controller PROFI D5 enthält intuitive und benutzerfreundliche Software, mit der unser Unternehmen CNC PROFI 4 Jahre im Design und 20 Jahre Erfahrung verbracht hat.
- Die Achsen können im MANUEL-Modus per Druckschalter oder im MPG-Modus mit einem externen Handrad bewegt werden.
- Die Arbeit in MDI-Modus wird auf der Grundlage von Standard-ISO-G-Codes gesteuert, die wir Ihnen manuell eingeben oder in AUTO-Modus ein Programm aus G-Codes vorbereiten können, beispielsweise mit dem Cad Cam-Programm.
- Syntaxprüfung, G-Code-Analyse, G-Code-Pfadvorschau und Echtzeit-Tracking sind einige wichtige Features unseres Controllers.
- Im Programm haben wir eine Vorschau des Werkzeugwegs Visualisierung. Die Bearbeitungsparameter wie Vorschubgeschwindigkeit oder Spindeldrehzahl mit Poti nach Bedarf einfach korrigiert werden können.
- Anzeige in den Sprachen Deutsch, Polnisch, Englisch, auswählbar im Parameter Einstellung.
- Die Steuerung arbeitet mit Step Dir 5V-Signal, damit Servo oder Schrittmotoren gesteuert werden können.

## **Technische Daten**

Installation auf PC mit WINDOWS 10 bis 7 Anschluss über LAN Verbindung –Ethernet Mit Unterstützung für Werkzeugmagazine und Makros für Werkzeugmagazine. Werkzeugmagazintypen können bearbeitet und angepasst werden. Die Steuerung unterstützt Makro Programme, die die Ausführung verschiedener Prozesse, abhängig von den angeschlossenen Eingängen, in der Automatisierung ermöglichen. Die Steuerung unterstützt das Metrische und das Inch-System mit automatischer Konvertierungsfunktion. Mit einer Parametersperre gegen unbefugten Zugriff. Anschließen einer zusätzlichen STOP-Taste an einer Fernbedienung möglich. 8 Ausgänge zur Unterstützung von vier Achsen X Y Z A Logik TTL - kompatibel (5Volt) STEP / DIR Steuerungs Signal Frequenz bis zu 500 kHz Kreisinterpolation – Linear Interpolation Verfahr Geschwindigkeit bis zu 20 m / min Genauigkeit der Vorschub Positionierung: 0,001 mm Umkehrspiel Kompensierung Versorgungsspannung: 24V DC +/- 10% Volle optische Isolation Steckblock-Schraubverbindungen zum einfachen Anschließen von Kabeln 20 programmierbare Eingänge 15 zugewiesene Eingänge 10 2A Transistorausgänge Anschluss für Signalgeber von Motorantrieben Anschluss zum Anschließen von einem MPG Handrad Analoge Eingänge 0-10V zur Drehzahlregelung

Analoge Eingänge 0-10V zur Spindelsteuerung Anschluss zum Verbinden einer Spindel mit Encoder-Geber zum Gewindeschneiden Automatische Spindelsteuerung Automatische Spindelgetriebe Steuerung Zu weiteren definierbaren Funktionen gehören auch:

- Beleuchtung ein / ausschalten
- Vakuumtischpumpe ein / ausschalten
- Späne Auswerfer ein / ausschalten
- Staubabsaugung ein / ausschalten
- Aktivierung der Kühlmittelpumpe
- Aktivierung der Zentralschmierung
- Aktivierung eines frei definierten Auslösers
- Unterstützung für Achsenendschalter
- Unterstützung für Achs-Referenzschalter
- Unterstützung für 3D-Höhensensor und Materialkanten
- Unterstützung für einen automatischen Werkzeuglängenkorrektursensor

#### **\* Qualitätsprodukt vom Fachhändler \***

#### **\* Neu und Original verpackt \***

### **Lieferumfang:**

Software Profi D5 Mill für 4 Achsen - Fräse zum Downloaden 1 x Steuerung-Platine zum Anschluss von Maschinenkomponenten und PC-LAN-Verbindung Bedienungsanleitung mit Datenblatt - Anschlussbelegung 1 x LAN-Cross Datenkabel

Wir stehen auch weiterhin nach dem Kauf mit Rat und Tat zur Verfügung

#### **CNC PROFI KJ**

 Biesdorfer Weg 21 D-12683 Berlin Germany Tel.: +49 30 4942661 Fax: +49 30 51656089 Email: info@cncprofi.eu

## **Empfang der Controller**

Nach Erhalt der Controller, beachten Sie folgendes:

- ob während des Transports Schäden an der gelieferten Teilen nicht eingetreten sind und die Komponenten nicht beschädigt wurden.
- Bevor Sie der Controller einschalten, Kontrolliren ob Feuchtigkeit und Verschmutzung nicht auf gedrungen ist.

### **Sicherheitshinweis**

Vor der ersten Betriebsnahme des Controllers, bitte die Anleitung sorgfältig lesen.

– Der Controller ist als ein Modul ohne eigene Funktionen, vorgesehen zum Einbau in ein komplettes System. Beim Betrieb kann er elektronische Störungen verursachen.

- Die Intensität der Störungen hängt von mehreren Faktoren wie Kabellänge, Stromstärke, Motordrehzahl, Kabelqualität usw. ab. Deshalb muss, um den Vorschriften nach EN 89/336 (EMV Gesetz) zu entsprechen, die Anlage unter normalen Arbeitsbedingungen geprüft werden.
- Der Einbau muss auf jeden Fall nach der Beschreibung erfolgen und von fachkundigem Personal ausgeführt werden. Ein Anschluss des Geräts im Widerspruch zu den Richtlinien in diesem Handbuch, kann eine Beschädigung des Gerätes verursachen und zu Garantieverlust führen.
- Berühren sie keine und halten Sie Sicherheitsabstand von beweglichen Teilen, wenn die Maschine und die Motoren an einer Spannungsversorgung angeschlossen sind. Alle beweglichen Teile sind potenziell gefährlich.
- Das Gerät sollte dort nicht eingesetzt werden, wo die Gefahr besteht, eine Verletzung oder Tod zu erleiden oder auch, wenn es zu hohen finanziellen Verlusten kommen könnte.
- Die Firma CNC Profi haftet für keine Schäden und / oder finanzielle Verluste, aufgrund von den fehlerhaften Funktionen des Geräts oder für fehlerhafte Anweisungen.
- Bei Fragen wenden Sie sich bitte an den Hersteller oder Lieferanten.
- Technische Änderungen am Produkt im Rahmen der Verbesserung der Gebrauchseigenschaften und der Weiterentwicklung behalten wir uns vor.
- Für Bestimmungen, die in den genannten Bedingungen nicht enthalten sind, sind AGB-Bestimmungen des Firma CNC Profi KJ anzuwenden.
- Die AGB-Bestimmungen befinden sich auf unsere Homepage:<http://www.cncprofi.eu/>AGB
- Der Käufer hat davon Kenntnisgenomen und sie werden durch Auftragserteilung oder Annahme der Lieferung anerkannt.

### **Urheberschutz**

Die Betriebsanleitung ist vertraulich zu behandeln. Sie ist ausschließlich für die an und mit der Controller beschäftigten Personen bestimmt. Alle inhaltlichen Angaben, Texte, Zeichnungen, Bilder und sonstigen Darstellungen sind im Sinne des Urheberrechtsgesetzes geschützt und unterliegen weiteren gewerblichen Schutzrechten. Jede missbräuchliche Verwertung ist strafbar. Weitergabe an Dritte sowie Vervielfältigungen in jeglicher Art und Form – auch auszugsweise – sowie die Verwertung bzw. Mitteilung des Inhaltes sind ohne schriftliche Zustimmung des Herstellers nicht gestattet. Zuwiderhandlungen verpflichten zu Schadenersatz. Weitere Ansprüche bleiben vorbehalten. Alle Rechte der Ausübung von gewerblichen Schutzrechten behalten wir uns vor.

COPYRIGHT 2020 CNCPROFI. DIE SOFTWARE WIRD "wie besehen" OHNE AUSDRÜCKLICHE ODER STILLSCHWEIGENDE GEWÄHRLEISTUNG JEGLICHER ART BEREITGESTELLT; EINSCHLIEßLICH, ABER NICHT BESCHRÄNKT AUF DIE GEWÄHRLEISTUNG DER MARKTGÄNGIGKEIT, DER EIGNUNG FÜR EINEN BESTIMMTEN ZWECK UND DER NICHTVERLETZUNG. IN KEINEM FALL HAFTEN DIE AUTOREN ODER INHABER VON URHEBERRECHTEN FÜR ANSPRÜCHE, SCHÄDEN ODER HAFTUNG, SEI ES AUFGRUND EINER VERTRAGSHANDLUNG, AUS UNERLAUBTER HANDLUNG ODER AUF ANDERE WEISE, IN FORM VON ODER AUS DER SOFTWARE ODER DER VERWENDUNG ODER ANDEREN GESCHÄFTEN IN DER SOFTWARE.

### **ANSCHLUSSANLEITUNG**

In diesem Dokument wird Schritt für Schritt beschrieben, wie Sie die Hauptplatine, das Steuerprogramm und die TCP / IP-Verbindung ordnungsgemäß konfigurieren.

#### **Inhaltsverzeichnis**

[1. Systemanforderungen](http://sterownik.cncprofi.com/manual/#__RefHeading__12130_1993007310) [1.1 Minimum](http://sterownik.cncprofi.com/manual/#__RefHeading__8385_16359293381) [1.2 Empfohlen](http://sterownik.cncprofi.com/manual/#__RefHeading__8385_163592933811) [2. Bordverbindung](http://sterownik.cncprofi.com/manual/#__RefHeading__17291_1993007310) [3. Anschlussdiagramm](http://sterownik.cncprofi.com/manual/#__RefHeading__7353_163592933811) [4.Konfigurieren Sie die TCP / IP-Verbindung](http://sterownik.cncprofi.com/manual/#__RefHeading__906_1243945053) [5. Programminstallation](http://sterownik.cncprofi.com/manual/#__RefHeading__7353_1635929338) [6. Aktualisieren](http://sterownik.cncprofi.com/manual/#__RefHeading__7353_16359293381) [6.1. PC-Programm](http://sterownik.cncprofi.com/manual/#__RefHeading__8385_163592933812) [6.2. Treiberplatine](http://sterownik.cncprofi.com/manual/#__RefHeading__8385_1635929338121)

# **System Anforderungen**

### **Minimal**

**Betriebssystem:**Windows 7 oder höher **Prozessor:** Intel oder AMD **RAM-Speicher:** 4GB **Grafikkarte:** OpenGL 1.5 or later **Festplattenspeicher:** 1GB **Bibliotheken:** .NET Framework 4.6

### **Empfohlen**

Die empfohlenen Hardwareanforderungen hängen von der Anzahl der G-Codes im Programm ab. **Beispiel:** Das Programm enthält ungefähr 4 Millionen Zeilen G-Code: **Steuerprogramm:**64 bit **Betriebssystem:** Windows 64 bit **Prozessor:** Intel 64bit oder AMD 64bit (der Prozessortakt hat einen erheblichen Einfluss auf die Analysedauer) **RAM-Speicher:** 8GB **Festplattenspeicher:** 5GB

# **Anschließen der Platine**

Überprüfen Sie, ob sich eine SD-Karte auf der Platine befindet

Verbinden Sie die Ein- / Ausgänge und andere Komponenten mit der Profi CNC-Platine (siehe Kapitel Anschlussplan).

Schließen Sie die Stromversorgung mit **zwei verschiedenen 24-V-Netzteilen** an die Platine an (um Störungen zu reduzieren). Bei korrekter Verbindung leuchten zwei grüne LEDs auf

Schließen Sie das Kross-Ethernet-Kabel (im Lieferung enthalten) an die RJ45-Buchse auf der Platine und das andere Ende an die Buchse am Computer an

Stellen Sie sicher, dass die LED neben dem Ethernet-Anschluss grün leuchtet (der Computer sollte eingeschaltet sein).

**Hinweis: Das ungekreuzte-Kabel, das häufig zum Anschließen des Computers an den Router verwendet wird, funktioniert nicht mit der CNC-Profi-Haupt-Platine!**

# **Schaltplan**

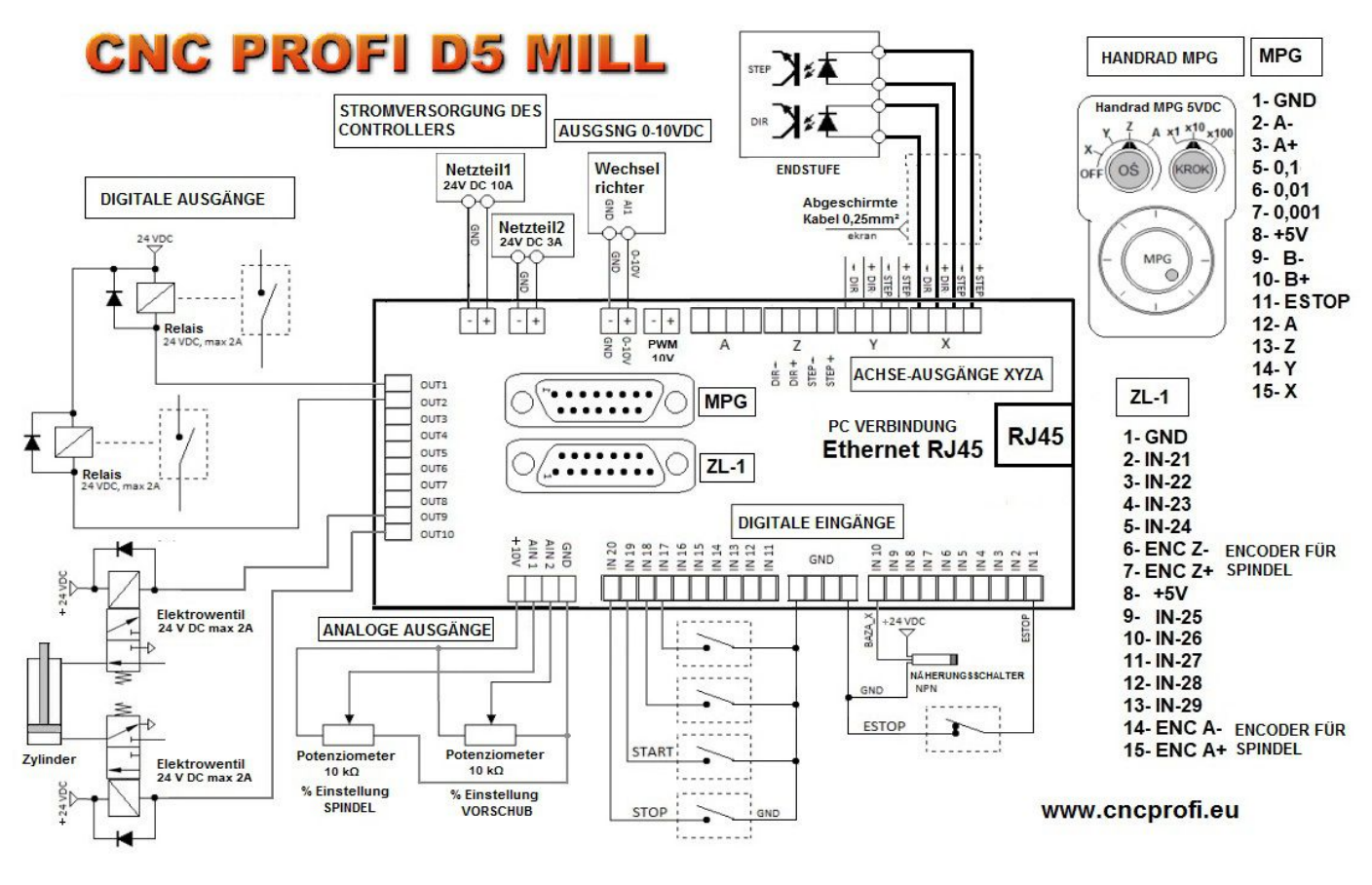

# **Konfigurieren der TCP / IP-Verbindung**

Für den korrekten Betrieb des Treibers ist es erforderlich, die richtige Verbindungskonfiguration der Platine mit dem Computer zu haben. Um dies zu erreichen, legen Sie in den Netzwerkkarteneinstellungen eine statische IP-Adresse in der Ethernet-Verbindung fest.

Das Konfigurationsbeispiel wird unter Windows 10 angezeigt.

Klicken Sie ganz unten auf dem Bildschirm links in der Taskleiste auf die Lupe oder das Windows-Symbol und geben Sie Systemsteuerung ein. Klicken Sie dann in den gefundenen Ergebnissen wie unten gezeigt auf Systemsteuerung.

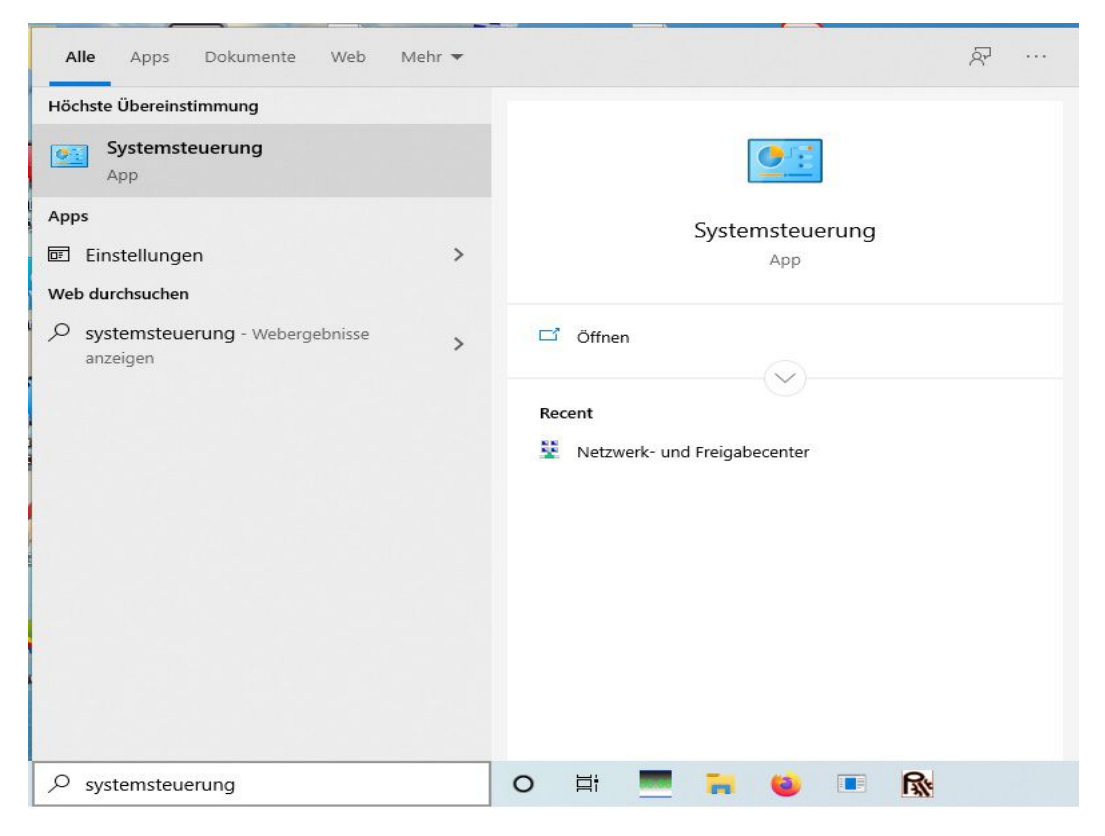

Wählen Sie dann Netzwerk- und Freigabecenter

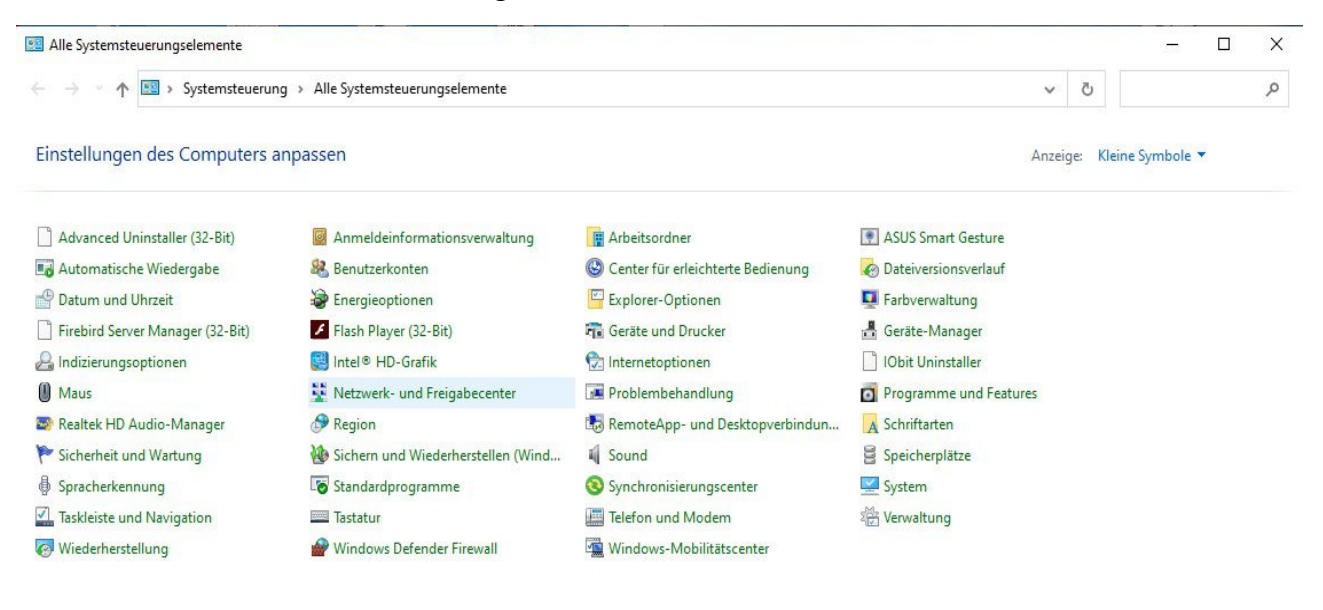

Wählen Sie auf der linken Seite des Fensters die Option Netzwerkadaptereinstellungen ändern

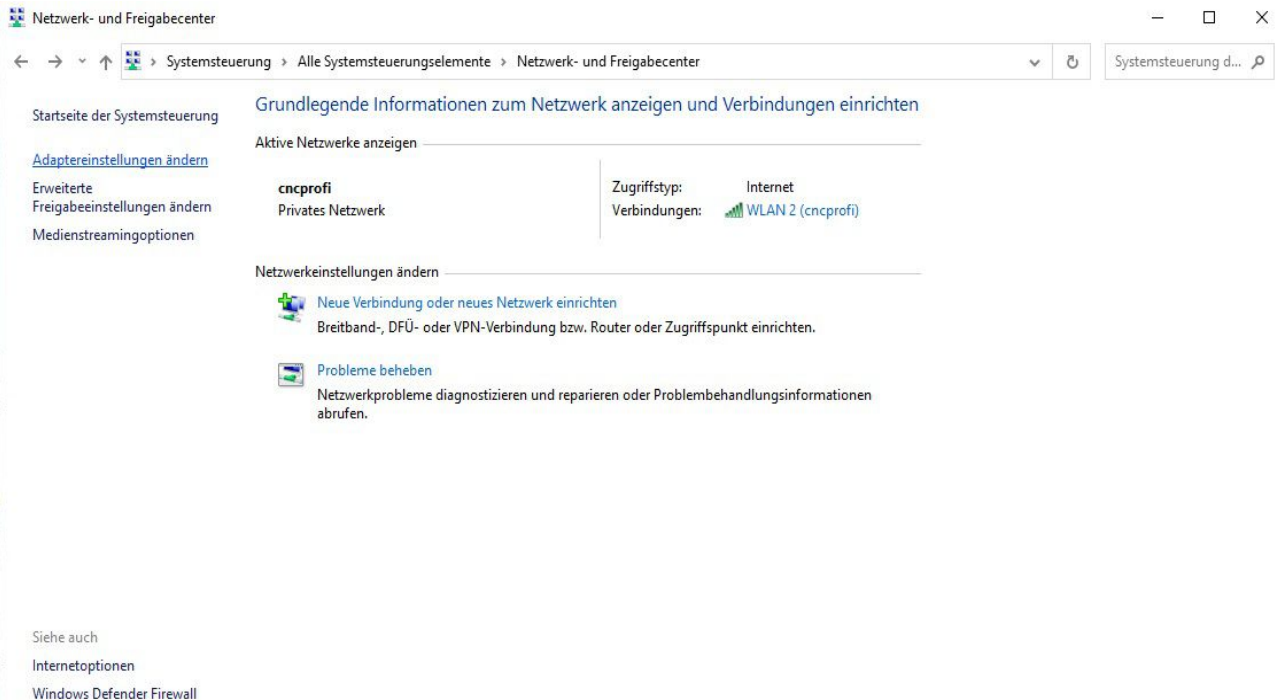

Klicken Sie im neuen Fenster mit der rechten Maustaste auf die Ethernet-Verbindung und wählen Sie Eigenschaften.

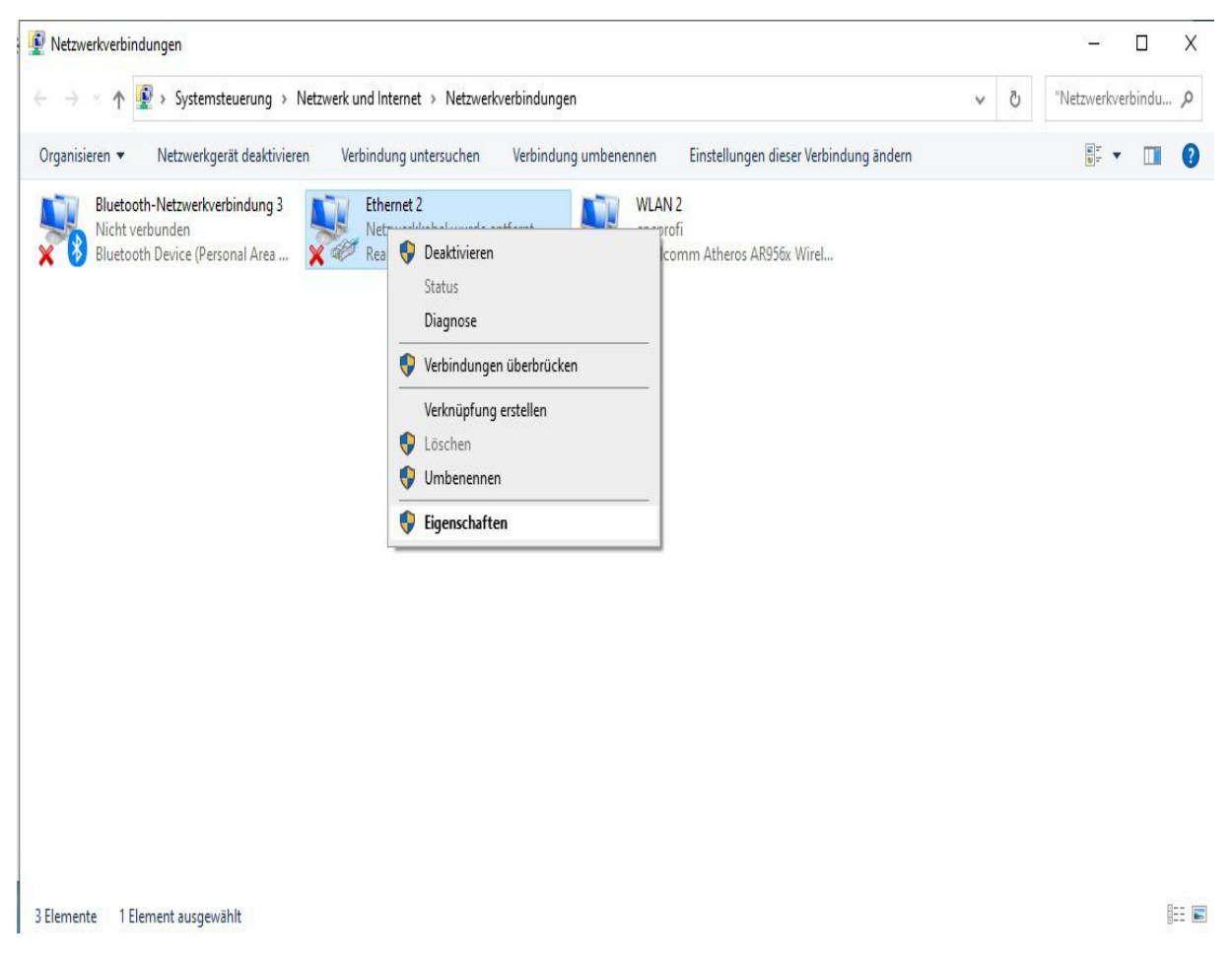

#### **Hinweis: Die Ethernet-Verbindung kann einen anderen Namen haben, z. B. Local Arena Network!**

Wählen Sie im Eigenschaftsfenster Internetprotokoll Version 4 aus (die Option sollte aktiviert sein) und klicken Sie auf die Schaltfläche Eigenschaften.

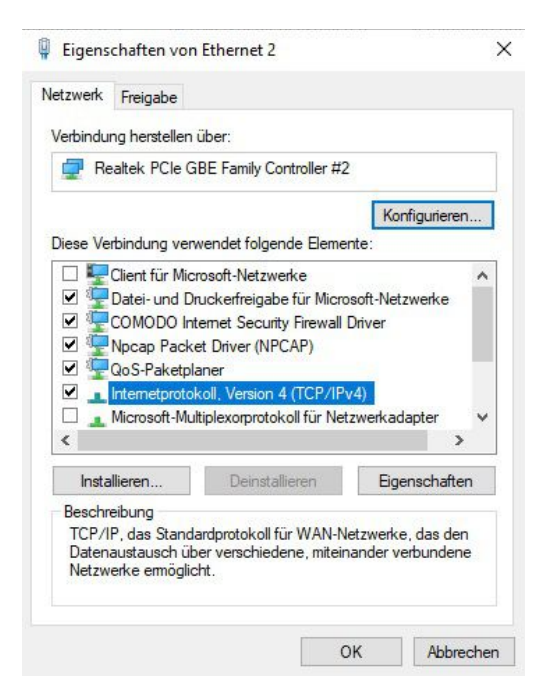

Stellen Sie nun die Adressen wie unten gezeigt ein und bestätigen Sie die Änderungen mit der Schaltfläche OK.

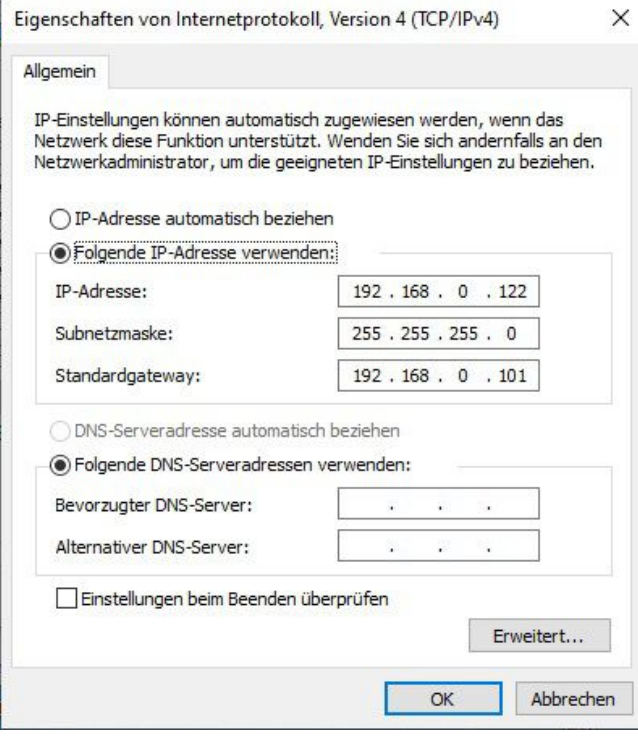

# **Programminstallation**

Führen Sie zunächst das Installationsprogramm aus - es befindet sich auf der im Set enthaltenen CD oder ist verfügbar unter: http://controller.cncprofi.com/list-pc

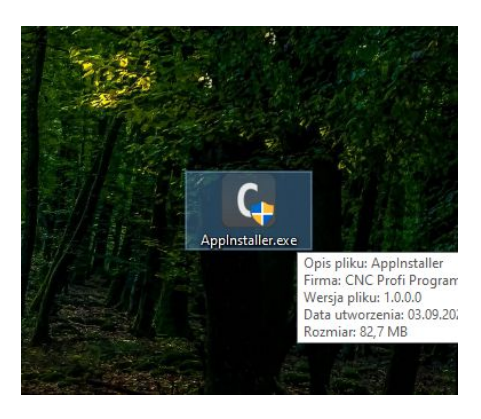

Sie müssen sicherstellen, dass das Virenschutzprogramm das Installationsprogramm nicht auf irgendeine Weise blockiert. Fügen Sie in diesem Fall das Installationsprogramm AppInstaller.exe zu Ausnahmen hinzu oder entfernen Sie es aus der Isolation.

Wählen Sie eine Sprache und klicken Sie auf OK.

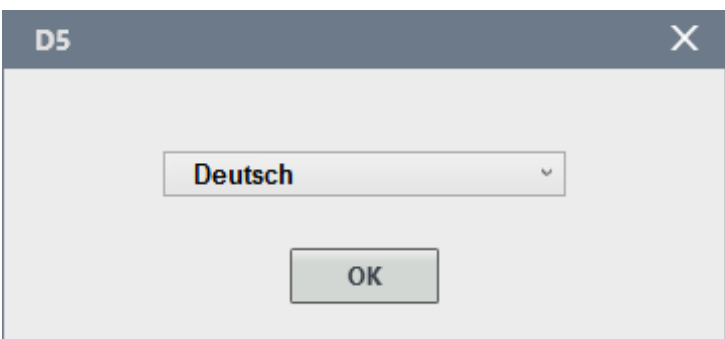

Das Begrüßungsfenster wird geöffnet. Klicken Sie auf Weiter.

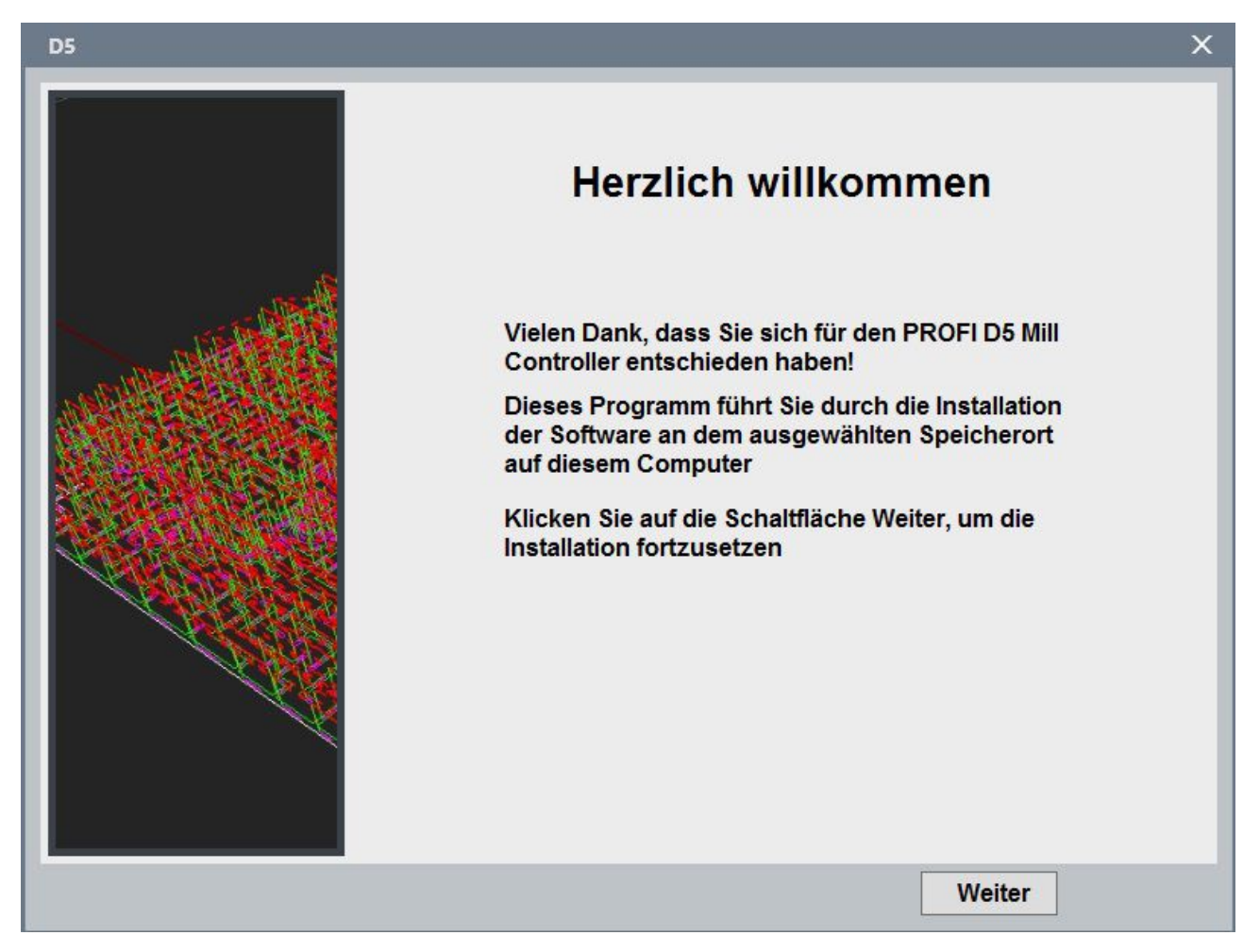

Bitte lesen Sie die Lizenzbedingungen und wählen Sie dann: Ich habe die Vereinbarung gelesen und stimme allen Bedingungen für die weitere Nutzung der Software zu. Wenn Sie keine Diagnosedaten an CNC Profi senden möchten, können Sie Ihre Einwilligung widerrufen.

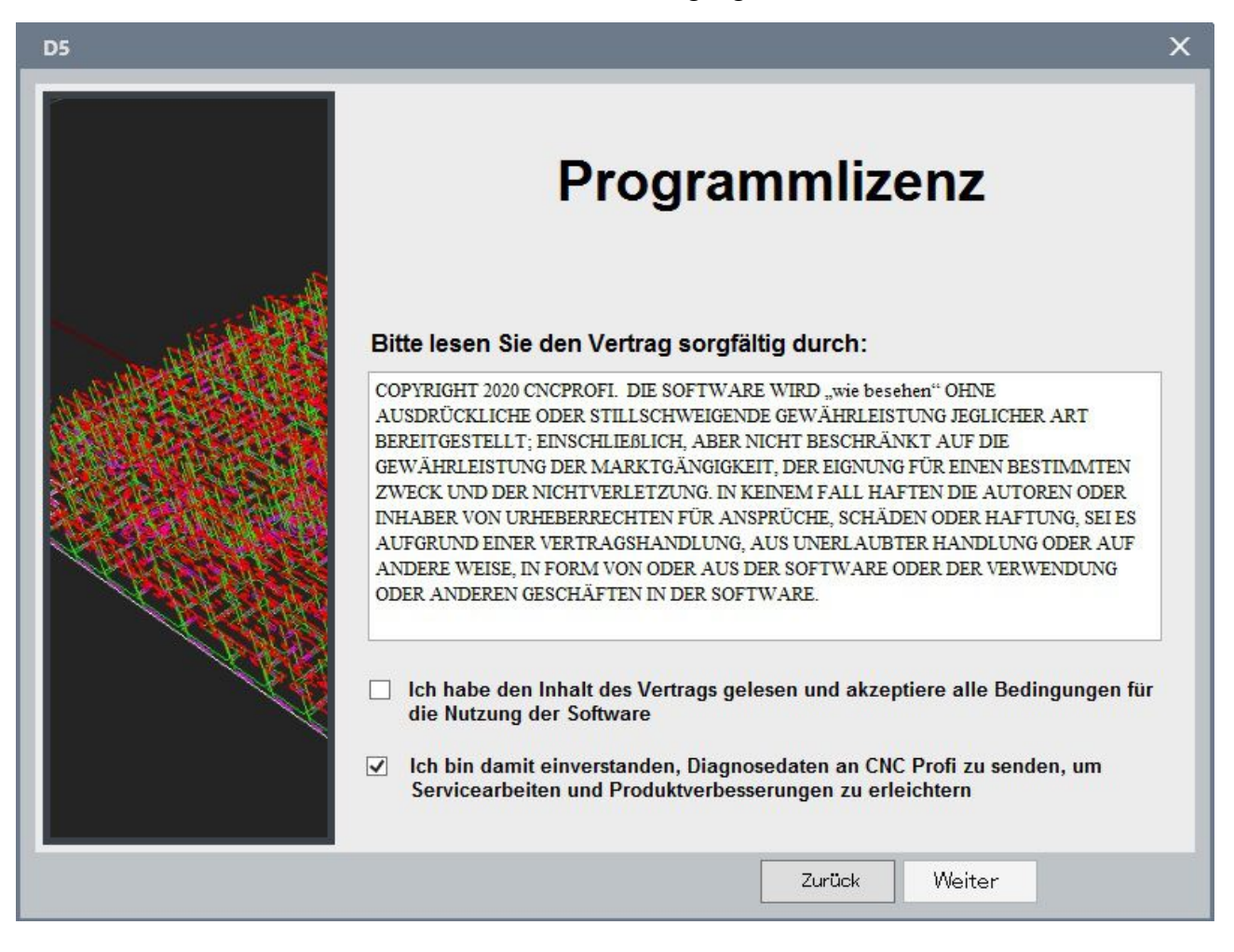

COPYRIGHT 2020 CNCPROFI. DIE SOFTWARE WIRD "wie besehen" OHNE AUSDRÜCKLICHE ODER STILLSCHWEIGENDE GEWÄHRLEISTUNG JEGLICHER ART BEREITGESTELLT; EINSCHLIEßLICH, ABER NICHT BESCHRÄNKT AUF DIE GEWÄHRLEISTUNG DER MARKTGÄNGIGKEIT, DER EIGNUNG FÜR EINEN BESTIMMTEN ZWECK UND DER NICHTVERLETZUNG. IN KEINEM FALL HAFTEN DIE AUTOREN ODER INHABER VON URHEBERRECHTEN FÜR ANSPRÜCHE, SCHÄDEN ODER HAFTUNG, SEI ES AUFGRUND EINER VERTRAGSHANDLUNG, AUS UNERLAUBTER HANDLUNG ODER AUF ANDERE WEISE, IN FORM VON ODER AUS DER SOFTWARE ODER DER VERWENDUNG ODER ANDEREN GESCHÄFTEN IN DER SOFTWARE.

Der Installationsvorgang kann eine Weile dauern, und das Installationsprogramm fährt nach Abschluss automatisch mit der Zusammenfassung fort.

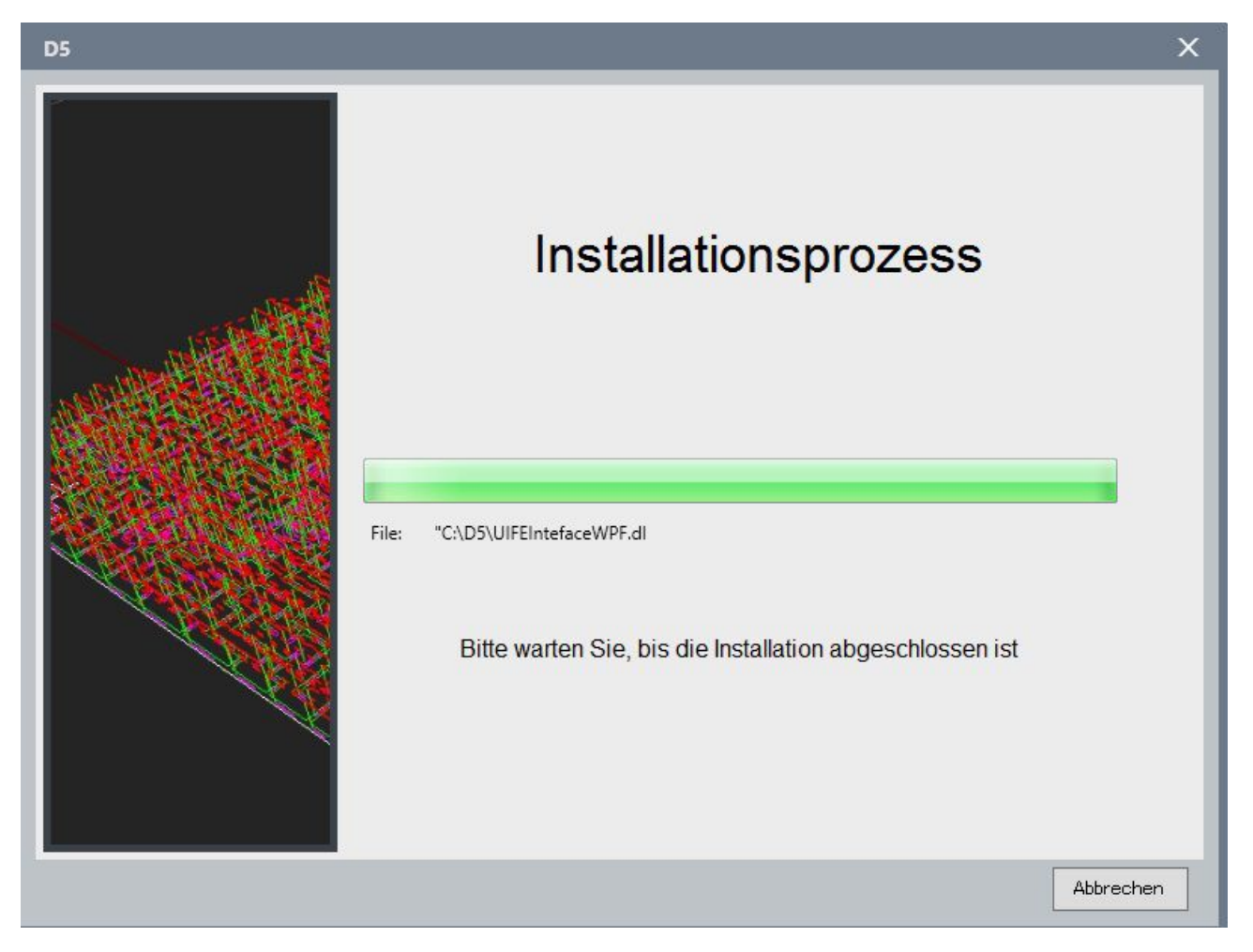

Die folgenden Informationen bedeuten, dass alle Komponenten korrekt installiert wurden. Am besten lassen Sie die Standardparameter ausgewählt und klicken Sie auf die Schaltfläche Fertig stellen.

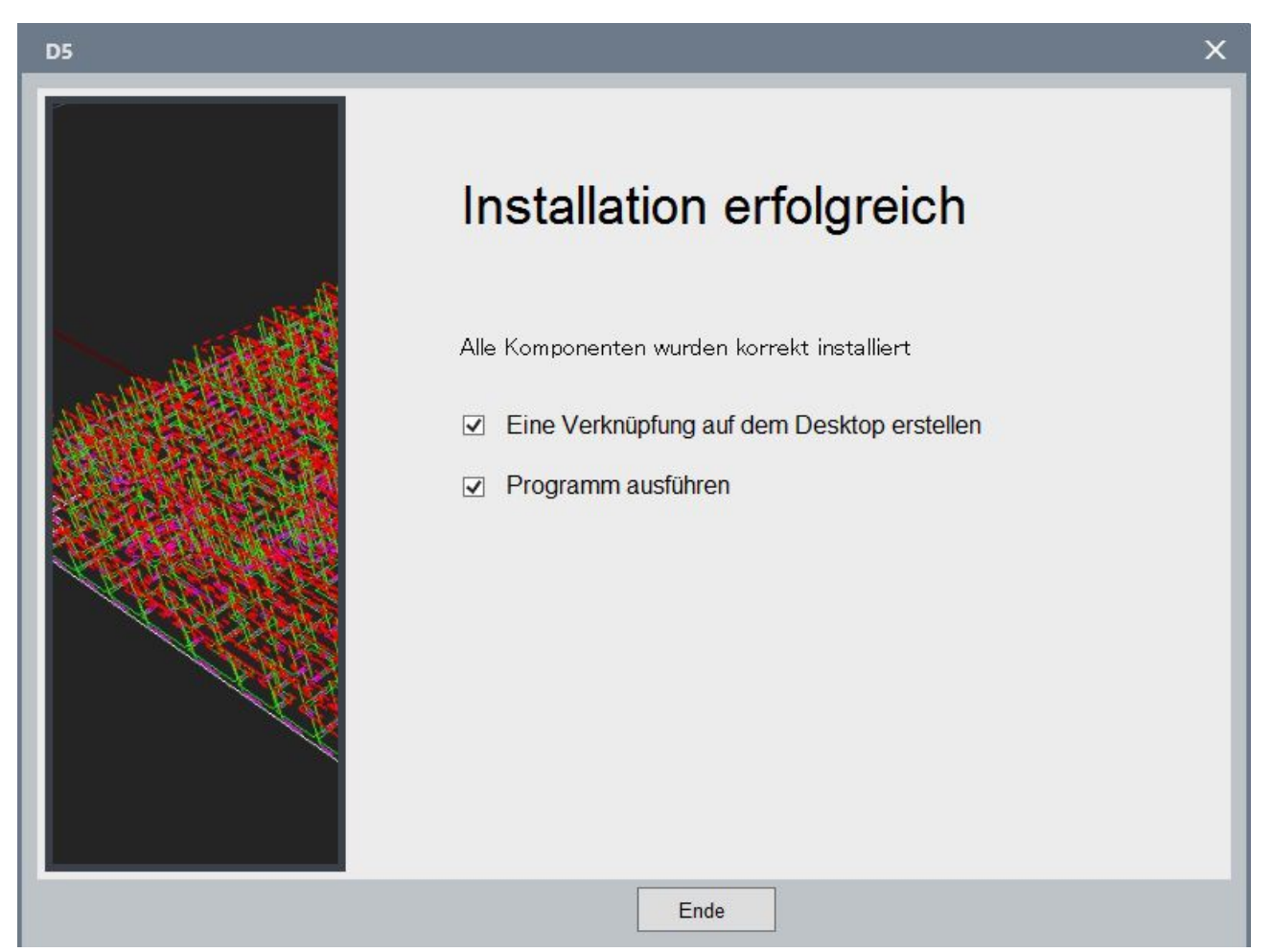

Im obigen Beispiel erstellt das Installationsprogramm eine Programmverknüpfung auf dem Desktop, schließt den Installationsvorgang ab und führt das D5-Programm aus.

# **Aktualisieren**

### **PC-Programm**

Wählen Sie im Hauptprogrammfenster in der Symbolleiste die Option Hilfsprogrammaktualisierung.

Das Programm lädt Informationen zu einem verfügbaren Update aus dem Internet herunter und aktiviert dann die Schaltfläche Start.

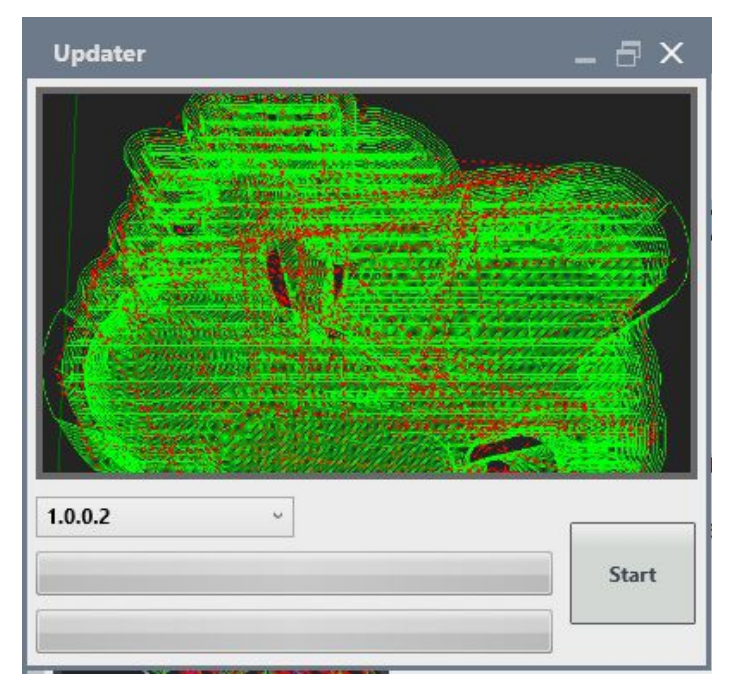

Klicken Sie auf die Schaltfläche Start. D5 wird für das Update geschlossen. Der Vorgang wird automatisch beendet, wenn beide Balken fertig sind.

# **Treiberplatine**

Wählen Sie im Hauptprogrammfenster in der Symbolleiste Folgendes aus: Hilfetreiber aktualisieren.

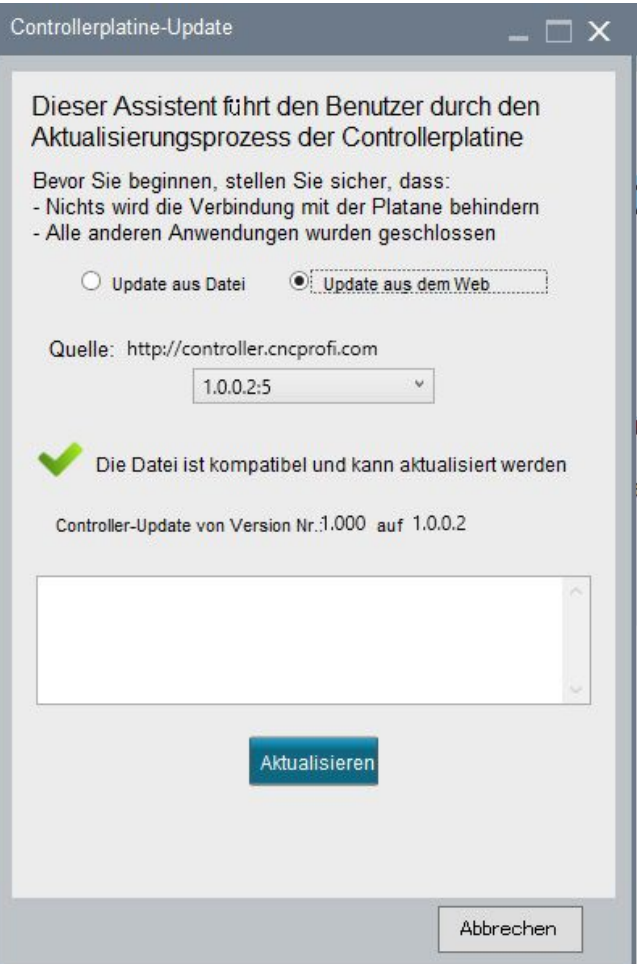

Wählen Sie im neu geöffneten Fenster Update aus dem Internet

*(alternativ) Das Aktualisieren aus einer Datei ist für Benutzer gedacht, die keine aktive Verbindung zum Internet haben. Das Programm kann von* 

*http://controller.cncprofi.com/list-product/list-embedded* 

*heruntergeladen werden.*

Klicken Sie auf die Schaltfläche Aktualisieren, nachdem Sie die Information erhalten haben, dass die Datei kompatibel ist

**Hinweis: Der Verbindungsstatus kann sich während des Updates ändern!**

**Hinweis: Wenn das Programm feststellt, dass die Datei nicht kompatibel ist, muss das PC-Programm aktualisiert werden!**

Nach Abschluss des Updates wird die Verbindung zum Controller wiederhergestellt, und Sie können normal weiterarbeiten

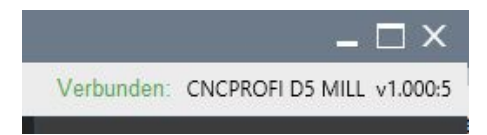

[CNC Profi Shop](http://cncprofi.com/) [Datenschutz-Bestimmungen](http://sterownik.cncprofi.com/manual/#/privacy)

### **CNC PROFI KJ**

 Biesdorfer Weg 21 D-12683 Berlin Germany Tel.: +49 30 4942661 Fax: +49 30 51656089 Email: info@cncprofi.eu